# **BOOKBIAD** Section **KULLANIM** KILAVUZU

## Akademisyen Sürümü

**2023**

**atif.sobiad.com**

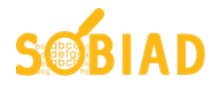

### İçindekiler

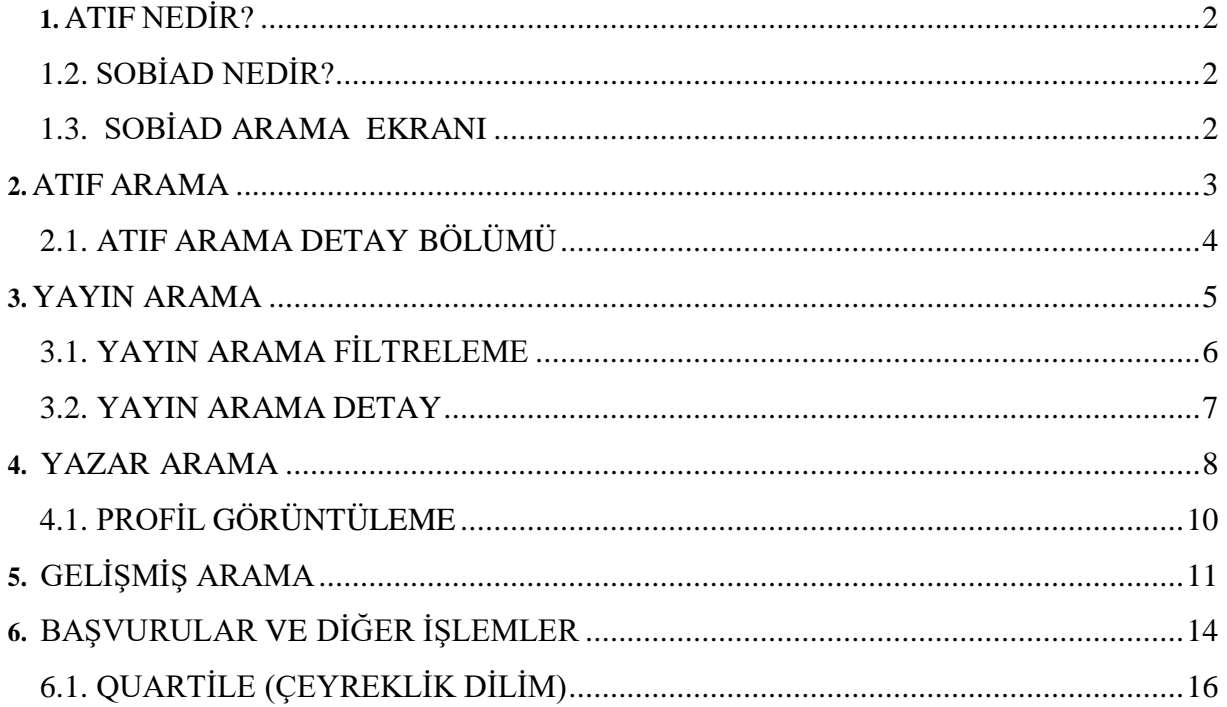

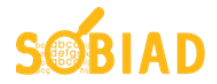

#### <span id="page-2-0"></span>**1. ATIF NEDİR?**

 Atıf; bir akademik yayının başka bir akademik yayının içeriğinden bahsetmesidir. Atıf gösteren yayın atıf alan yayının küçük bir kısmını içerebileceği gibi, fikir, formül, deney sonucu veya teoremi de göstererek atıf yapılabilir.

#### <span id="page-2-1"></span>**1.2. SOBİAD NEDİR?**

Sobiad Atıf Dizini 1500'den fazla derginin indekslendiği ve kullanıcıların kendilerine yapılan atıfların bulunduğu bir veri tabanıdır. Sobiad Atıf Dizini en basit ara yüzü hedefleyerek kullanıcıların atıflarını bulmasına olanak sağlayacak yardımcı araçlar sunmaktadır

Sobiad, kullanıcılarına Atıf arama, Yayın Arama, Yazar Arama ve Gelişmiş Arama gibi seçenekleri sunmaktayız. Arama sonuçlarında yıllara göre sıralama seçeneği mevcuttur. Her makale için yazar, özet, sayı, yıl ve tür gibi bilgiler arama sonucundan makaleye tıklanarak erişilebilir ve makaleler indirilebilir.

#### <span id="page-2-2"></span>**1.3. SOBİAD ARAMA EKRANI**

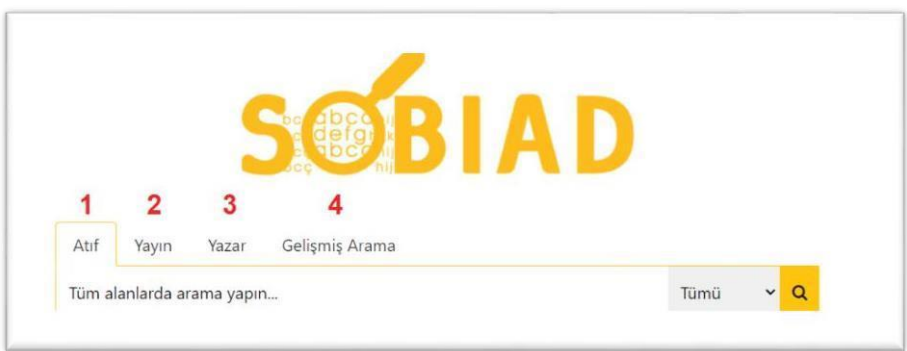

- 1 numaralı alanda Atıf Aramalarını yapabilirsiniz.
- 2 numaralı alanda Yayın Aramalarını yapabilirsiniz.
- 3 numaralı alanda Yazar Aramalarını yapabilirsiniz.
- 4 numaralı alanda Gelişmiş Aramalarını yapabilirsiniz.

Sobiad, giriş sayfasında bir arama alanı sunar. Kullanıcı bu arama alanında ilk önce arama yapmak istediği arama konusunu seçmelidir.

Arama konusu, kişisi ya da kelimesi seçildikten sonra atıfını bulmak istediği kullanıcının bilgisi girilmelidir. Kullanıcı yapmış olduğu atıf aramasını yazar, eser ve tümü seçenekleriyle de arama yapmak istenirse arama bölümünün hemen sağındaki seçenekten "İçerik" seçilmelidir.

Bunlara ek olarak kullanıcı; Eser İsmine, Yazar İsmine, Dergi İsmine ve Anahtar Kelimeye göre arama yapabilir.

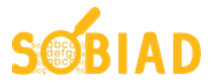

#### <span id="page-3-0"></span>**2. ATIF ARAMA**

Sobiad ile kullanıcılar isme yapılmış atıflara kolayca ulaşabilirler. Aşağıda gösterilen şekilde örnek bir arama ekranı ve bu ekrandaki alanların açıklamaları yer almaktadır.

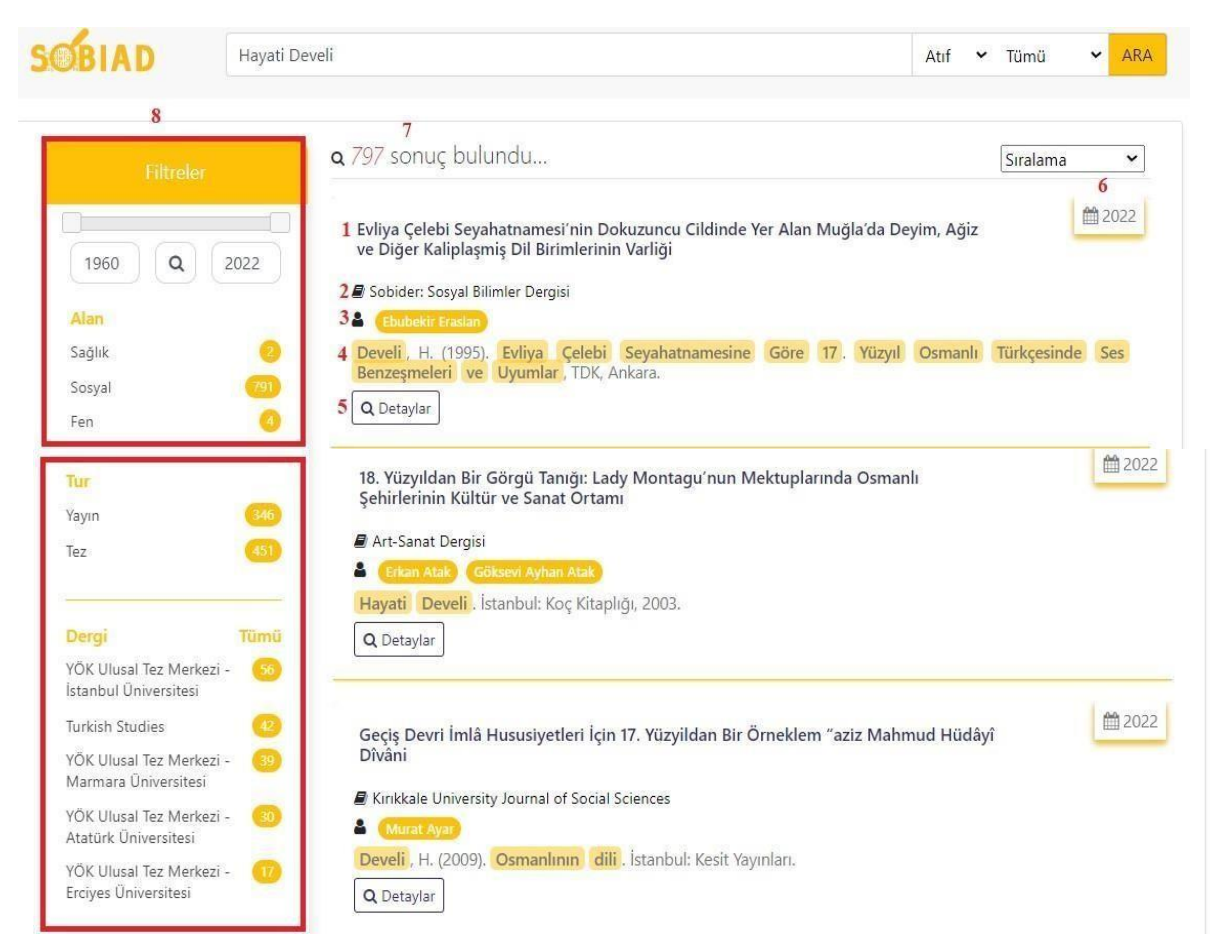

 numaralı alanda arama yapılan yazara ait yayınlardan ulaşmak istenilen çalışmalara tıklayarak erişebilirsiniz.

numaralı alanda çalışmanın yayınlandığı dergi ismini görebilirsiniz.

- numaralı alanda yayınlanan eserin yazarını görebilirsiniz.
- numaralı alanda yayınlanan çalışmada yapılan atıfa ait bilgilere ulaşabilirsiniz.
- numaralı alanda detaylar bölümünden daha ayrıntılı sayfaya ulaşabilirsiniz.
- numaralı alanda yayınlandığı yılı ve güncelliğini görebilirsiniz.
- numaralı alanda arama yaptığınız yazara ait çıkan sonuçların sayısını görebilirsiniz.
- numaralı alanda yıl, alan, tür, dergi gibi başlıklarda filtreleme yapabilirsiniz.

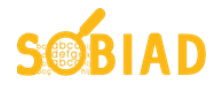

#### <span id="page-4-0"></span>**2.1. ATIF ARAMA DETAY BÖLÜMÜ**

Sobiad, taradığı her makale için detaylı bir ekran sunmaktadır. Bu detay ekranında eser ile ilgili meta bilgiler ile istatistiki bilgilere erişebilirsiniz.

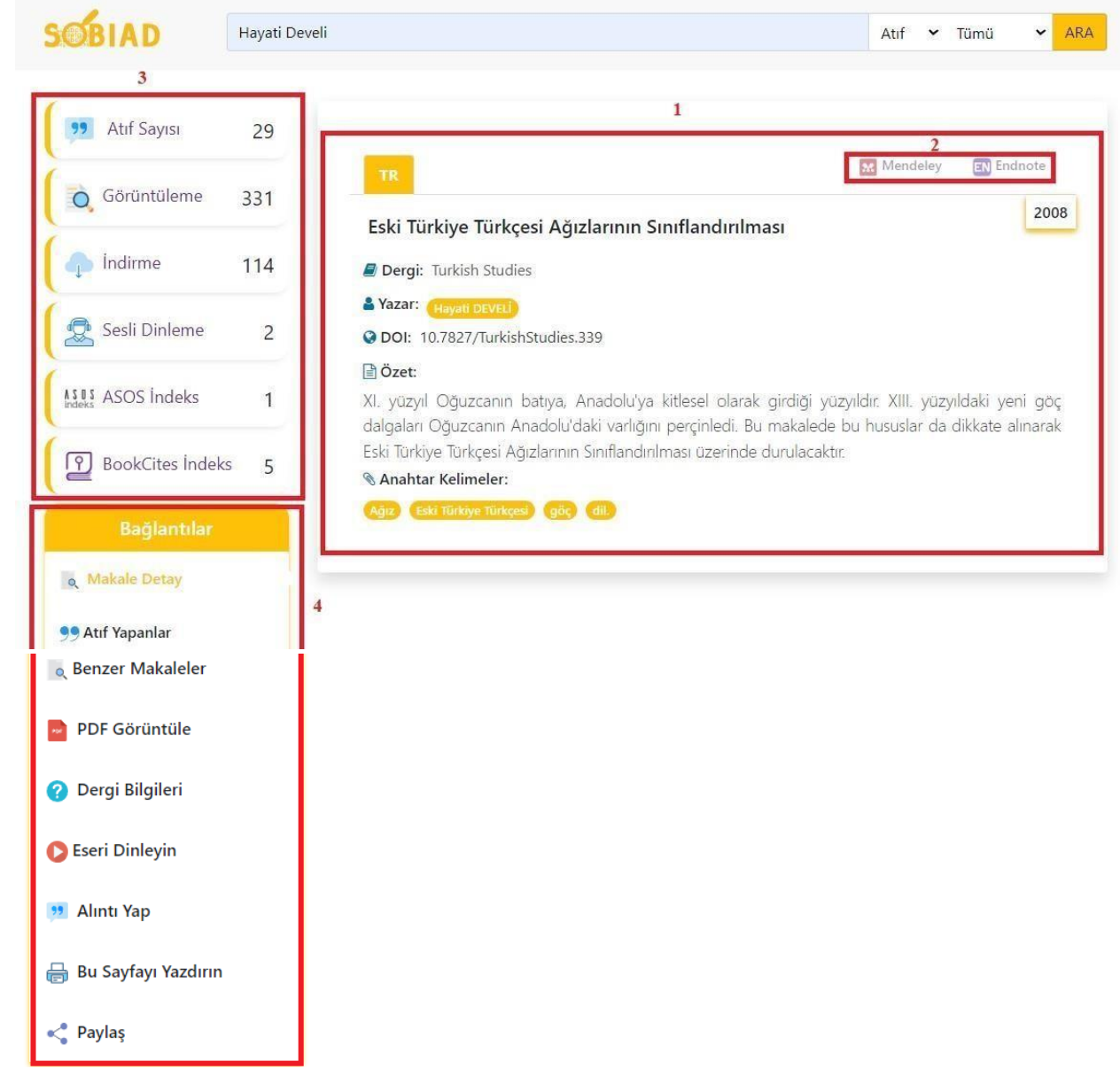

1 numaralı alanda yazarın atıf yapılan yayınının ayrıntıları dergi, yazar, DOI numarası, özet ve anahtar kelimeler olarak erişebilirsiniz.

2 numaralı alanda Mendeley ve Endnote sayesinde yayınların referansını görebilirsiniz.

3 numaralı alanda Atıf Sayısı, Görüntüleme, İndirme, Sesli Dinleme, Asos İndeks ve BookCites bilgilerine erişebilirsiniz.

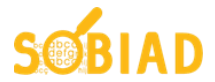

4 numaralı alanda Makale Detay, Atıf Yapanlar, Benzer Makaleler, PDF görüntüle, Dergi Bilgilerini, Eser Dinleme Özelliği, Alıntı Yap, Bu Sayfayı Yazdırın ve Paylaş özelliklerini kullanabilirsiniz.

#### <span id="page-5-0"></span>**3.YAYIN ARAMA**

Sobiad, taradığı 500.000'den fazla yayın içerisinde tam metin araması yapmaktadır. Ayrıca geniş filtreleme seçenekleri ile arama işlemini kolaylaştırmaktadır.

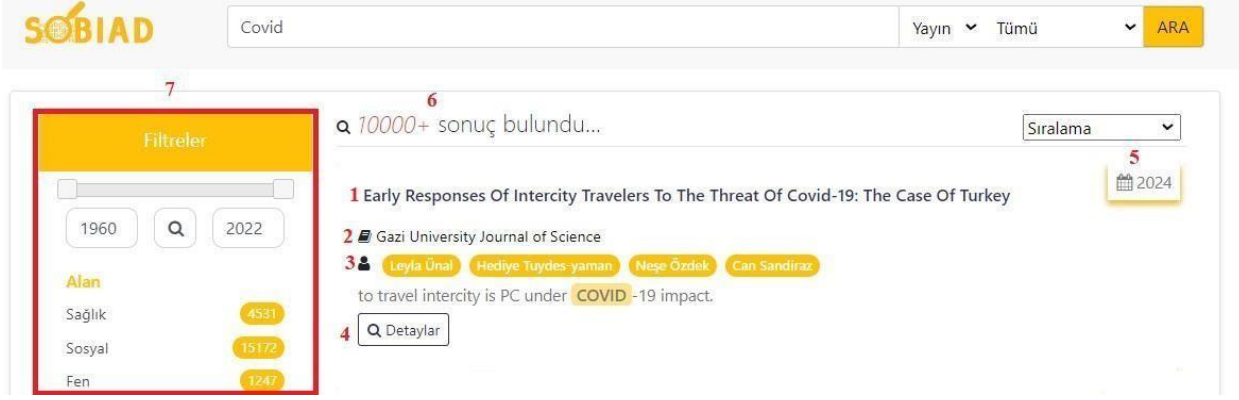

1 numaraları alanda aranılan kelimeye göre çıkan sonuçlar içinde yayını görebilirsiniz.

2 numaralı alanda yayının çıktığı dergiye ulaşabilirsiniz.

3 numaralı alanda kullanılan anahtar kelimeye atıf yapan yayının yazarlarını görebilirsiniz.

4 numaralı alanda detaylar bölümünden ayrıntılara erişebilirsiniz.

5 numaralı alanda tarihi belirtilen bölümden yayının güncel olup olmadığını görebilirsiniz.

6 numaralı alanda aradığınız anahtar kelime için çıkan tüm sonuç sayısına erişebilirsiniz.

7 numaralı alanda filtreler bölümünden Yıl, Alan, Tür, Kategori, Dil, Dergi, Disiplin, Alt Disiplin gibi seçeneklerden filtreleyebilirsiniz.

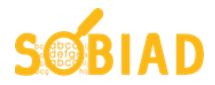

#### <span id="page-6-0"></span>**3.1. YAYIN ARAMA FİLTRELEME**

 $\overline{1}$ hio **Disiplin** Tümü 1960  $\alpha$ 2021 Ingilizce Education Alan TÜRKÇE 7 Eğitim 5 Sağlık Türkce Finance 2 INGILIZCE Sosya **Business and** Management Fen ENG Psychology Tur Tümü Dergi **Alt Disiplin** Tümü YÖK Ulusal Tez Merkezi -Yayın 3 Gazi Üniversitesi Learning and Instruction Tez YÖK Ulusal Tez Merkezi -Computers and Educati 8 Marmara Üniversitesi 6 Corporate Finance YÖK Ulusal Tez Merkezi -Kategori Science Education Orta Doğu Teknik Dergi Üniversitesi Testing and Evaluation DIGER YÖK Ulusal Tez Merkezi -Ankara Üniversitesi KITAP YÖK Ulusal Tez Merkezi -İstanbul Üniversitesi

Yayın arama ekranında yer alan başlıklar ile sonuçları kolayca filtreleyebilirsiniz.

- 1 numaralı alanda yıl filtrelemesi yapabilirsiniz.
- 2 numaralı alanda 'alan' seçebilirsiniz.
- 3 numaralı alanda yayın veya tez olarak türünü seçebilirsiniz.
- 4 numaralı alanda kategorileri görebilirsiniz.
- 5 numaralı alanda dili seçebilirsiniz.
- 6 numaralı alanda dergi yayınlarını görebilirsiniz
- 7 numaralı alanda disiplini seçebilirsiniz.
- 8 numaralı alanda alt disiplini seçebilirsiniz.

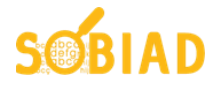

#### <span id="page-7-0"></span>**3.2. YAYIN ARAMA DETAY EKRANI**

Sobiad, taradığı her makale için detaylı bir ekran sunmaktadır. Bu detay ekranında eser ile ilgili meta veriler ile istatistiki bilgilere erişebilirsiniz.

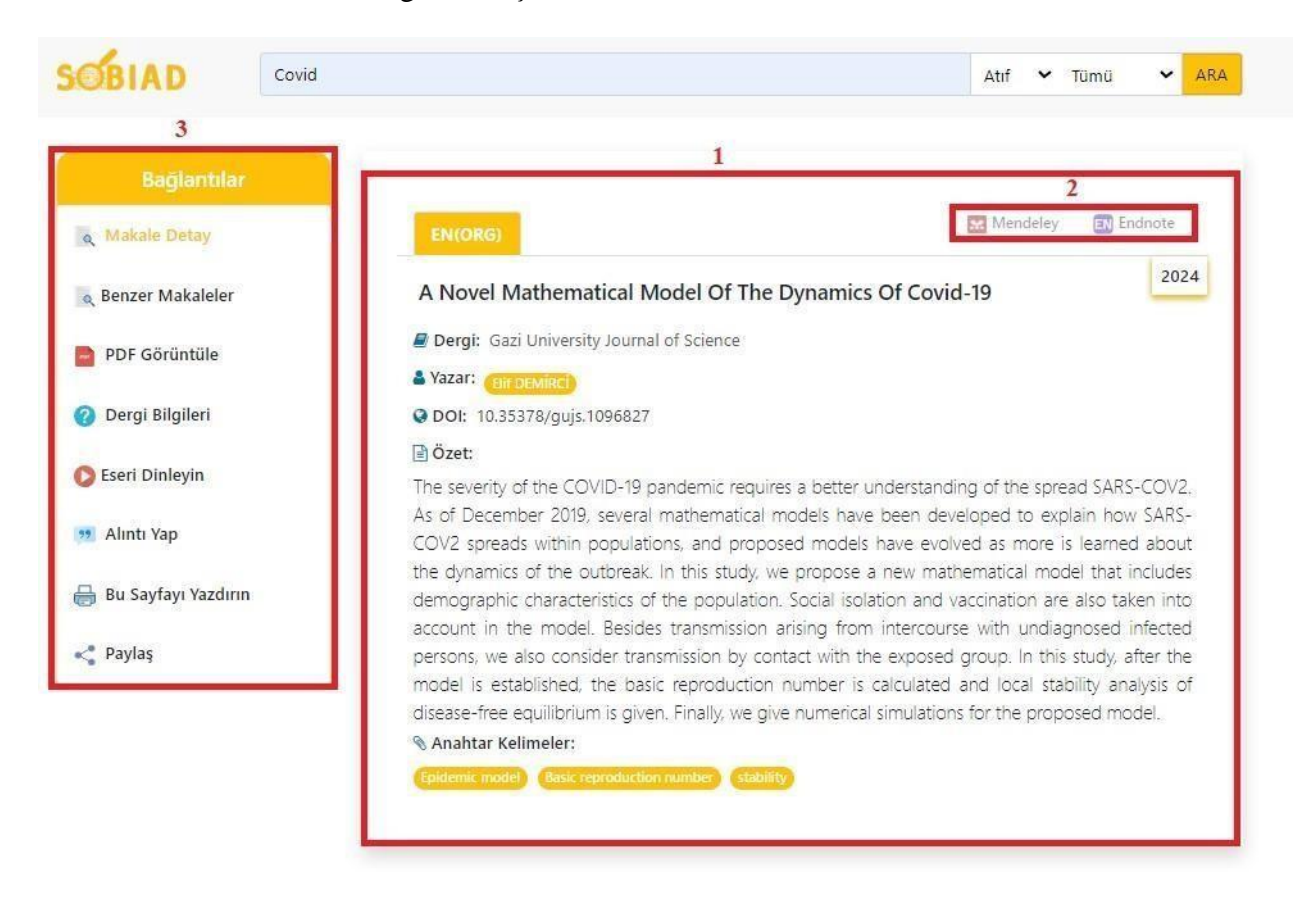

1 numaralı alanda yayına ait Dergi, Yazar, Yıl, DOI numarası(Dijital Nesne Tanımlayıcısı), Özet ve Anahtar Kelimeler bilgilerini görebilirsiniz.

2 numaralı alanda Mendeley ve EndNote sayesinde yayınların referansını görebilirsiniz.

3 numaralı alanda Makale Detay, Benzer Makaleler, PDF görüntüle, Dergi Bilgileri, Eser Dinleme özelliği, Alıntı Yap, Bu Sayfayı Yazdırın ve Paylaş özelliklerini kullanabilirsiniz.

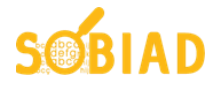

#### <span id="page-8-0"></span>**4. YAZAR ARAMA**

Sobiad'ın sunduğu arama seçeneklerinden bir diğeri yazar aramadır. Yazar ismi veya DOI numarası ile kolayca yazar araması yapabilirsiniz.

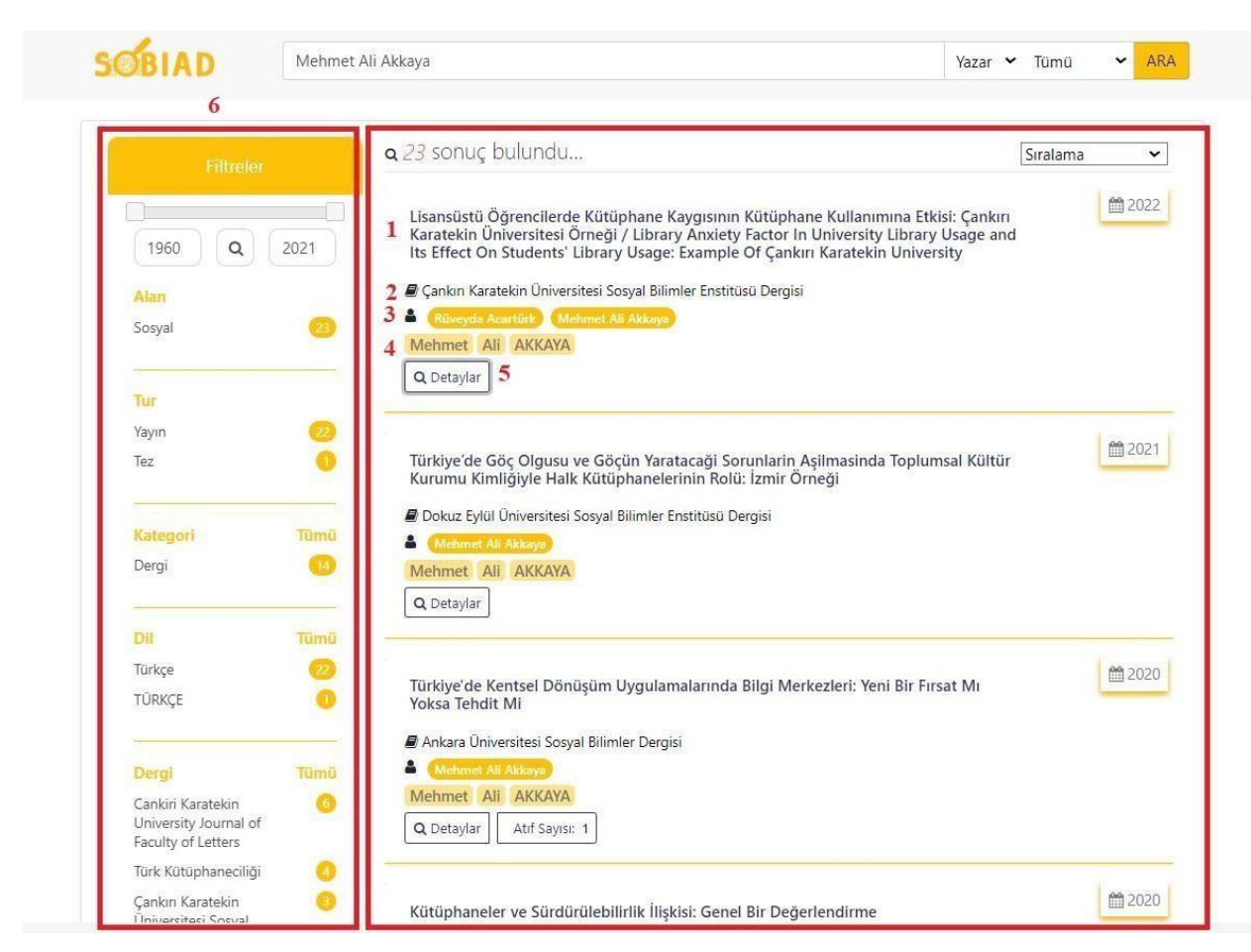

1 numaralı alanda arama çubuğuna aratmak istediğimiz yazara ait yayınlardan ilkini görebilirsiniz.

2 numaralı alanda yayınlanan dergiye ulaşabilirsiniz.

3 numaralı alanda yayının yazarlarını görebilirsiniz.

4 numaralı alanda arama çubuğuna yazdığımız yazar isminin doğrudan belirttiği alanı görebilirsiniz.

5 numaralı alanda yayının detaylarını görebilirsiniz.

6 numaralı alanda filtreleme bölümüne ulaşabilirsiniz.

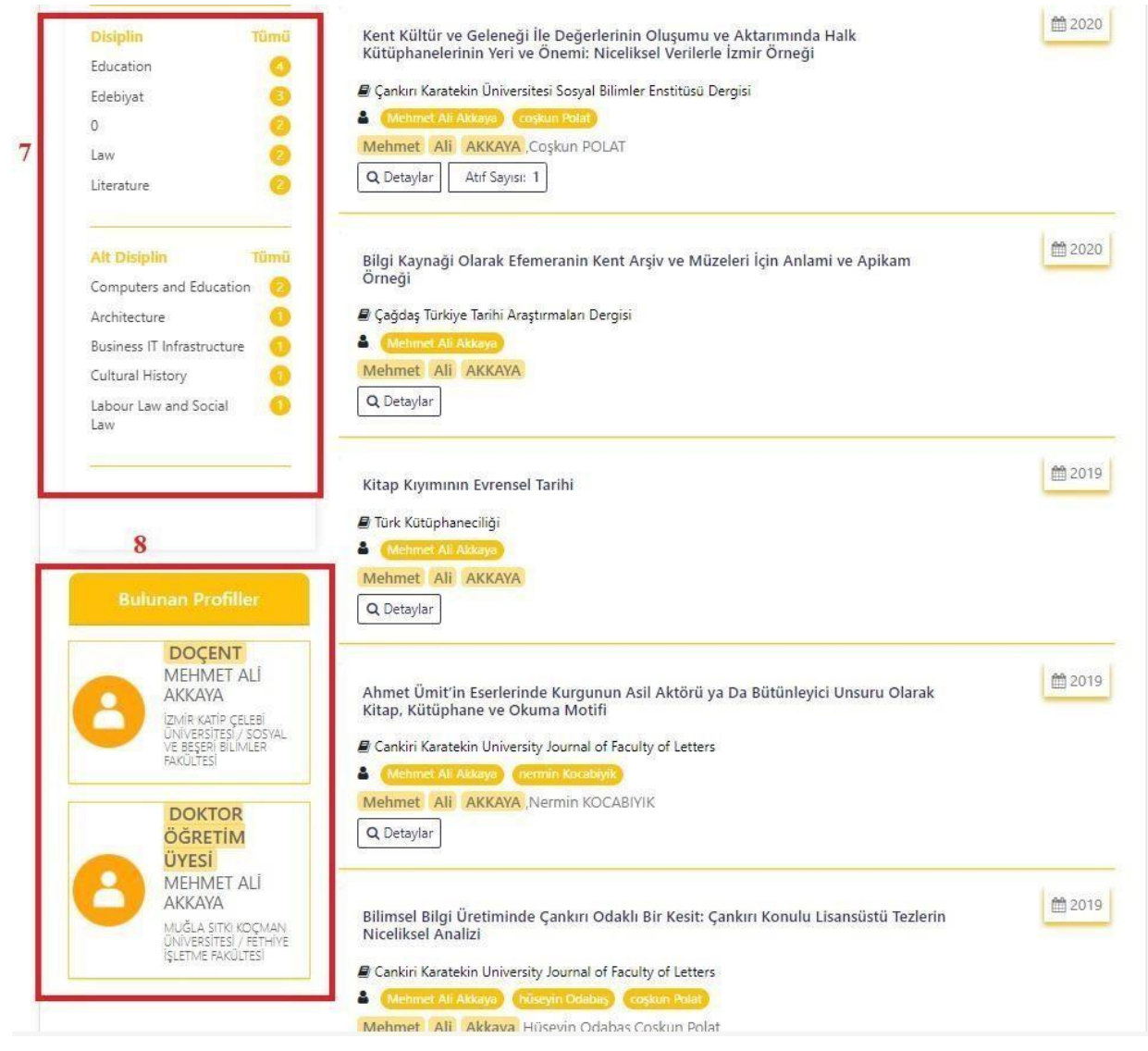

numaralı alanda filtreleme bölümünden Disiplin ve Alt Disiplin alanlarını görebilirsiniz.

 numaralı alanda arama yaptığımız yazara ait çıkan aynı ad ve soyadda olan benzer profiller çıkmaktadır. Burada aradığınız doğru yazara erişebilirsiniz.

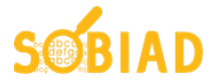

#### <span id="page-10-0"></span>**4.1. PROFİL GÖRÜNTÜLEME**

Sobiad, taradığı veriler ile yazarlar için gelişmiş profil sunmaktadır. Yazarlar kendi profillerini düzenleyebilirler. Yazar profillerinde yer alan yayın ve atıf bilgileri ile yazarlar hakkında genişbilgi alabilirsiniz.

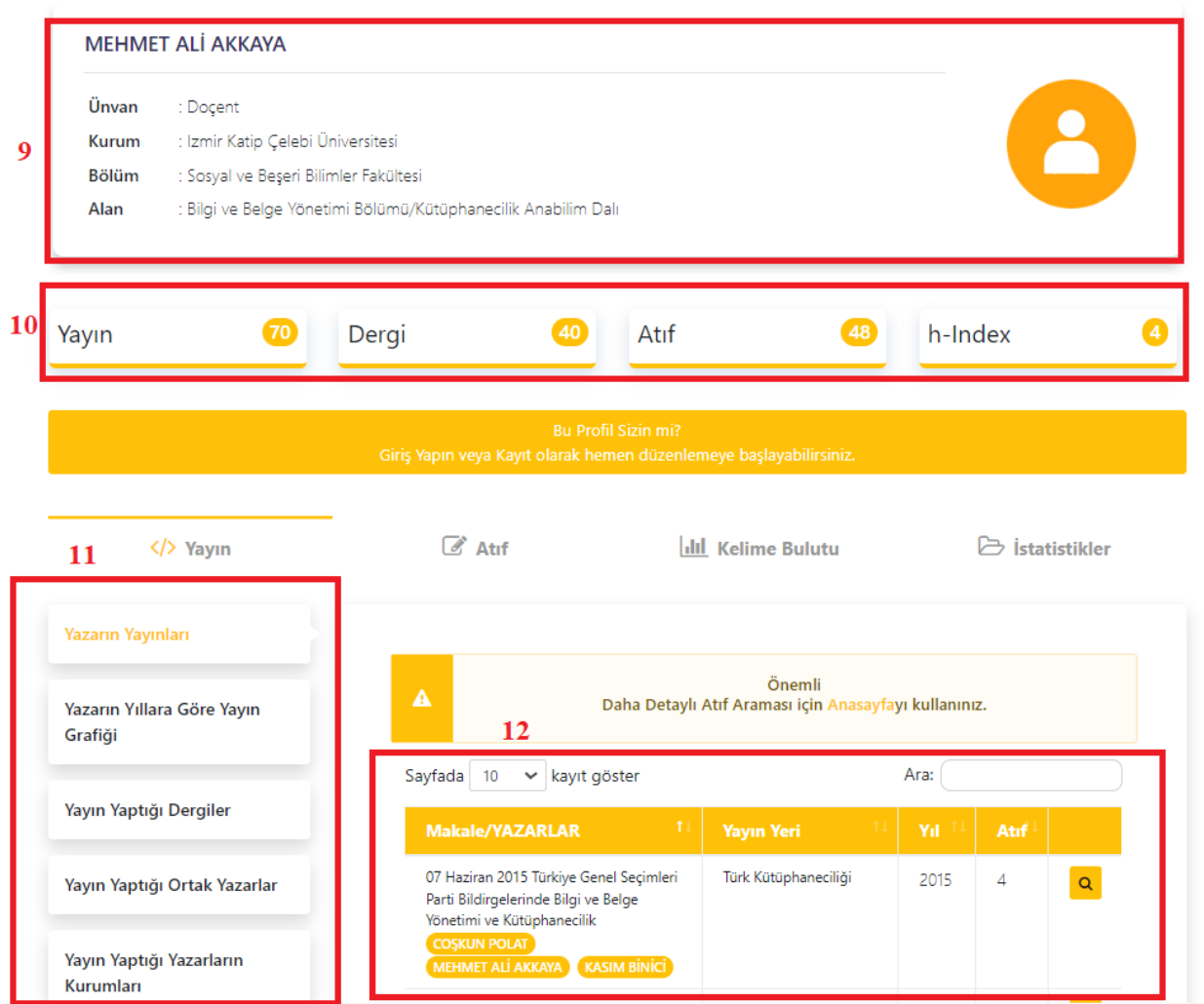

- 9 numaralı alanda profil görüntüleme bölümünde yazarın bilgilerinin olduğu alanıgörebilirsiniz.
- 10 numaralı alanda yazarın Yayın, Dergi, Atıf, h-Index sayılarına erişebilirsiniz.
- 11 numaralı alanda yazarın yayınlarına ait filtrelere ulaşabilirsiniz.
- 12 numaralı alanda yazarın eserine ait yayın yeri, yılı ve atıfları sistematik bir şekilde görebilirsiniz.

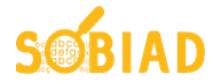

#### <span id="page-11-0"></span>**5. GELİŞMİŞ ARAMA**

Sobiad, gelişmiş arama seçenekleri ile Boolean (ve/veya) arama imkanı vermektedir. Birden fazla anahtar kelime ile (ve/veya) farklı kombinasyonlarda arama yapılabilir.

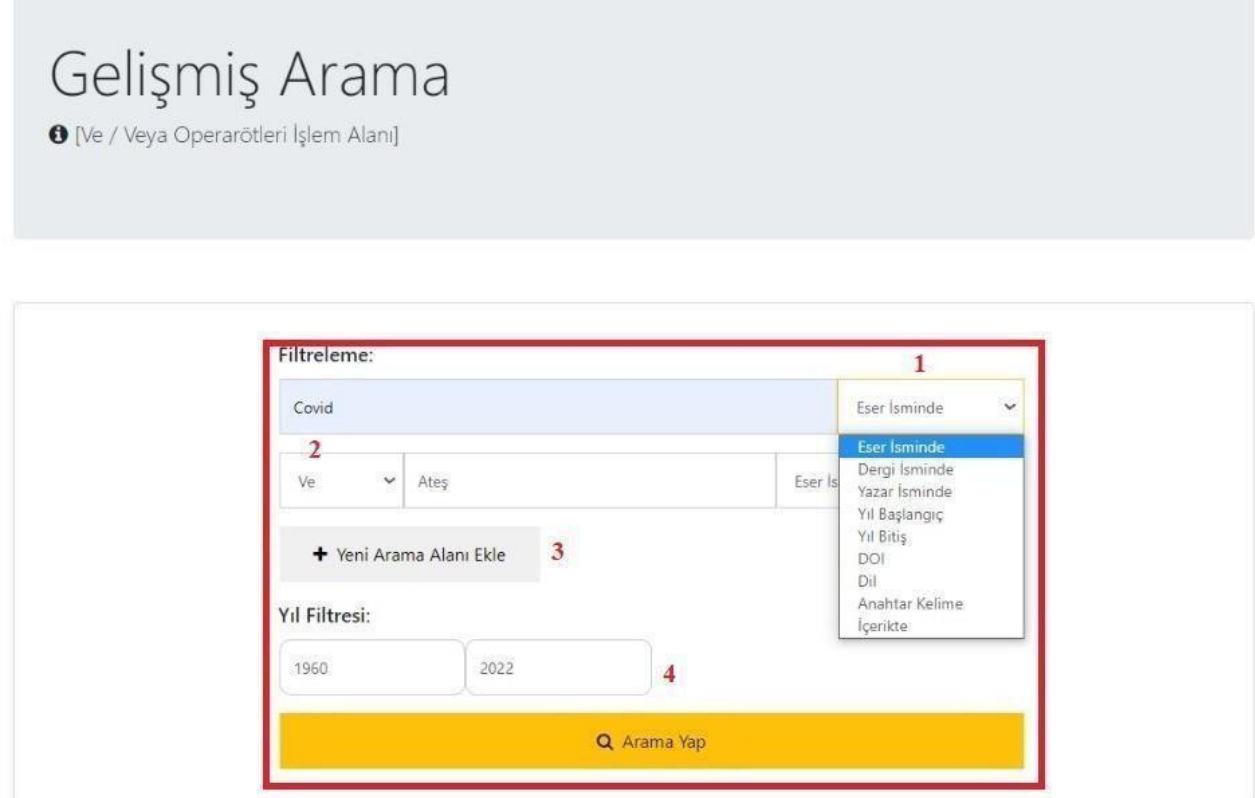

1 numaralı alanda arama yapmak istediğimiz kelimeyi yazdıktan sonra sağ taraftan eser isminde, dergi isminde, yazar isminde, yıl başlangıç, yıl bitiş, DOI numarası, dil, anahtar kelime, içerik gibi seçeneklerle istediğiniz alanı seçebilirsiniz.

2 numaralı alanda ve/veya bağlaçları ve değil işlem alanlarından aratılan içeriği istediğiniz şekilde filtreleyebilirsiniz.

3 numaralı alanda yıl aralığını filtreleyebilirsiniz.

4 numaralı alanda yeni arama alanı ekleyip aramanızı yapabilirsiniz.

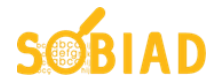

#### **5.1. GELİŞMIŞ ARAMA ÖRNEĞİ**

Gelişmiş arama sonuçlarını, yayın aramada yer alan tüm filtreleri kullanabilirsiniz.

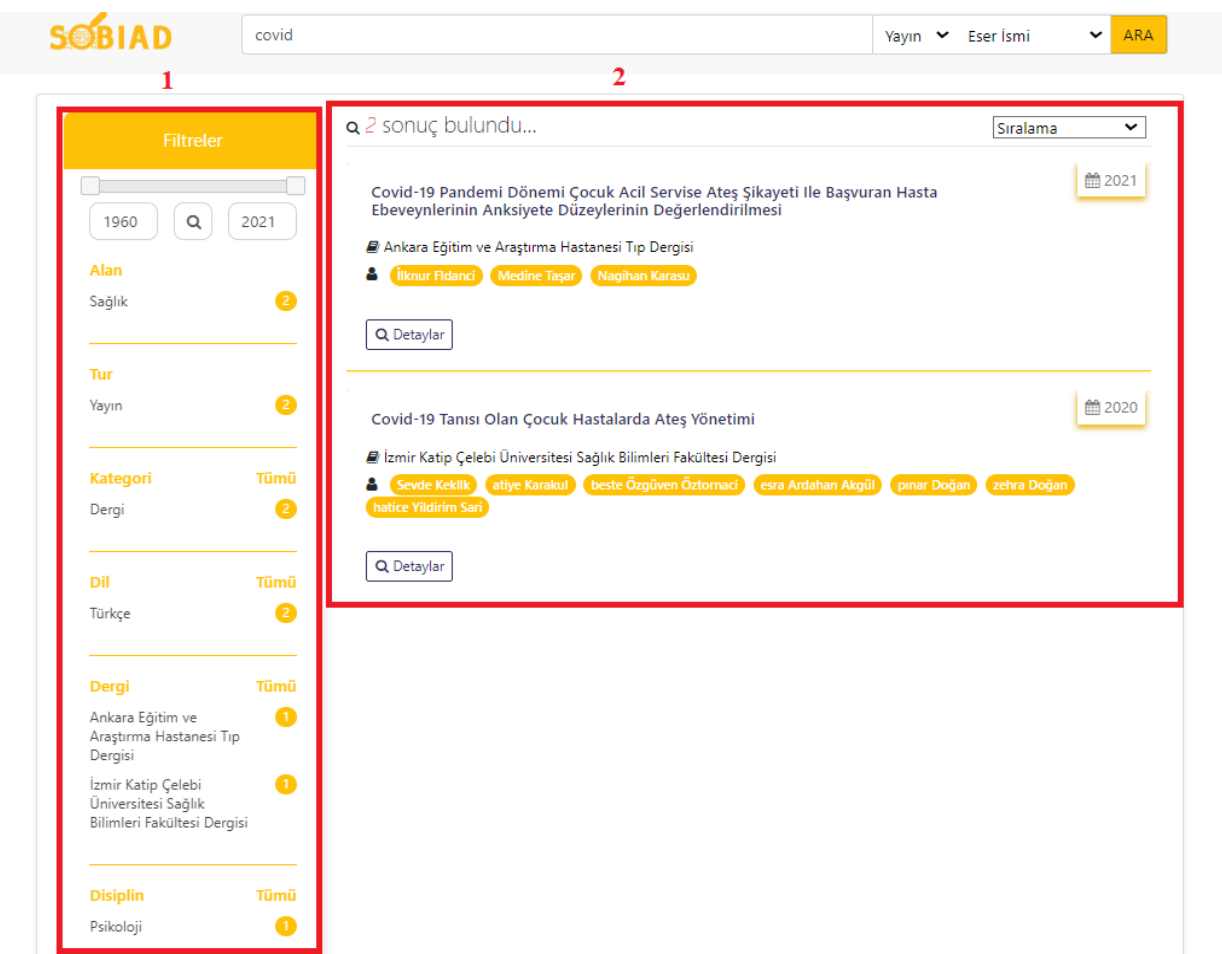

1 numaralı alanda yıl, alan, tür, kategori, dil, dergi, disiplin, alt disiplin alanlarından filtreleyebilirsiniz.

2 numaralı alanda gelişmiş arama çubuğuna covid ve ateş olarak filtrelediğimizde içerisinde covid ve ateş kelimelerinin bulunduğu sonuçları görebilirsiniz.

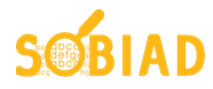

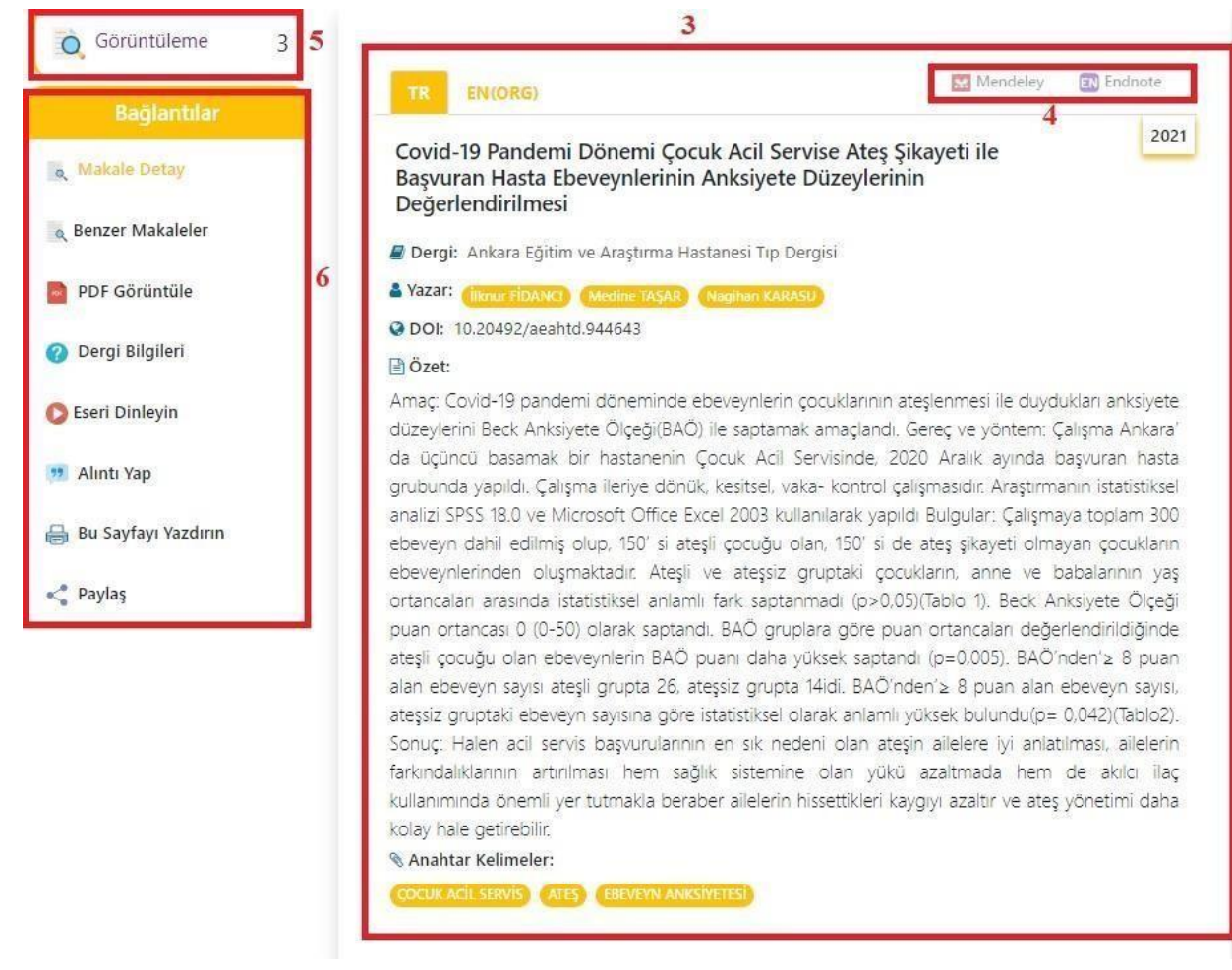

3 numaralı alanda yayımlanan yayına ait dergi, yazar, DOI numarası, özet ve anahtar kelimeler gibi bilgilere erişebilirsiniz.

 4 numaralı alanda Mendeley ve EndNote sayesinde yayınların kolaylıkla referansını görebilirsiniz.

5 numaralı alanda görüntülenme sayısını görebilirsiniz.

 6 numaralı alanda bağlantılar bölümünde Makale Detay, Benzer Makaleler, PDF Görüntüle, Dergi Bilgileri, Eseri Dinleyin, Alıntı Yap, Bu Sayfayı Yazdırın, Paylaş seçeneklerine ulaşabilirsiniz.

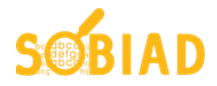

#### <span id="page-14-0"></span>**6. BAŞVURULAR VE DİĞER İŞLEMLER**

Başvuru menüsü ve diğer sayfalar aracılığı ile Sobiad'a Dergi, Kurum, Yayınevi başvurusu yapılabilmektedir.

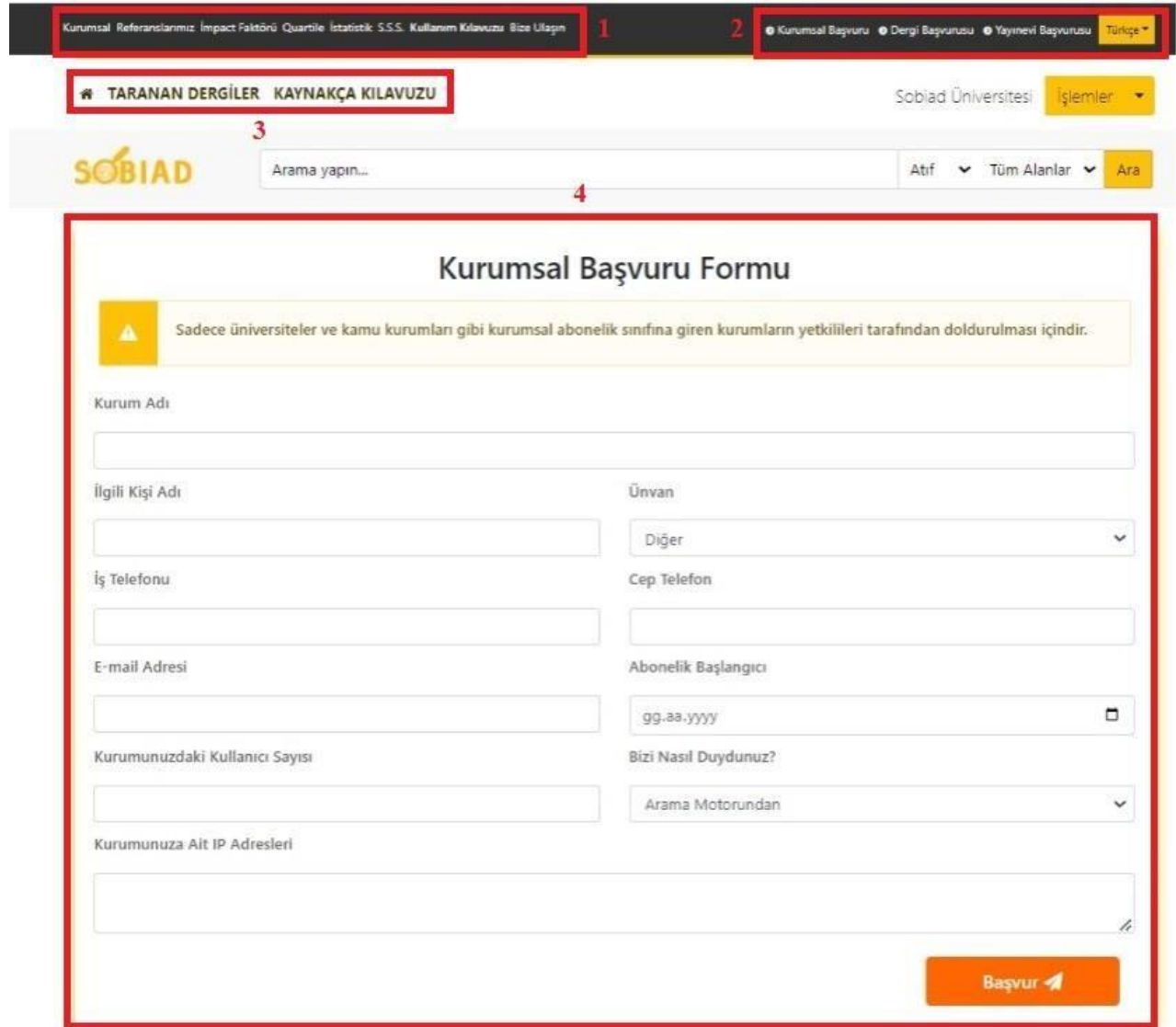

1 numaralı alanda Kurumsal, Referanslarımız, İmpact(Etki) Faktörü, Quartile (Çeyreklik Dilim), İstatistik, Kullanım Kılavuzu ve Bize Ulaşın seçeneklerinde yararlanıp ulaşmak istediğiniz alana ulaşabilirsiniz.

2 numaralı alanda Kurumsal Başvuru, Dergi Başvurusu ve Yayınevi Başvurularına gibi yapmakistediğiniz başvurulara bakabilirsiniz.

- 3 numaralı alanda Taranan Dergiler ve Kaynakça Kılavuzuna erişebilirsiniz.
- 4 numaralı alanda Kurumsal Başvuru Formunu doldurup Başvur seçeneğiyle üye olabilirsiniz.

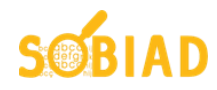

#### <span id="page-15-0"></span>**6.1. QUARTİLE (ÇEYREKLİK DİLİM)**

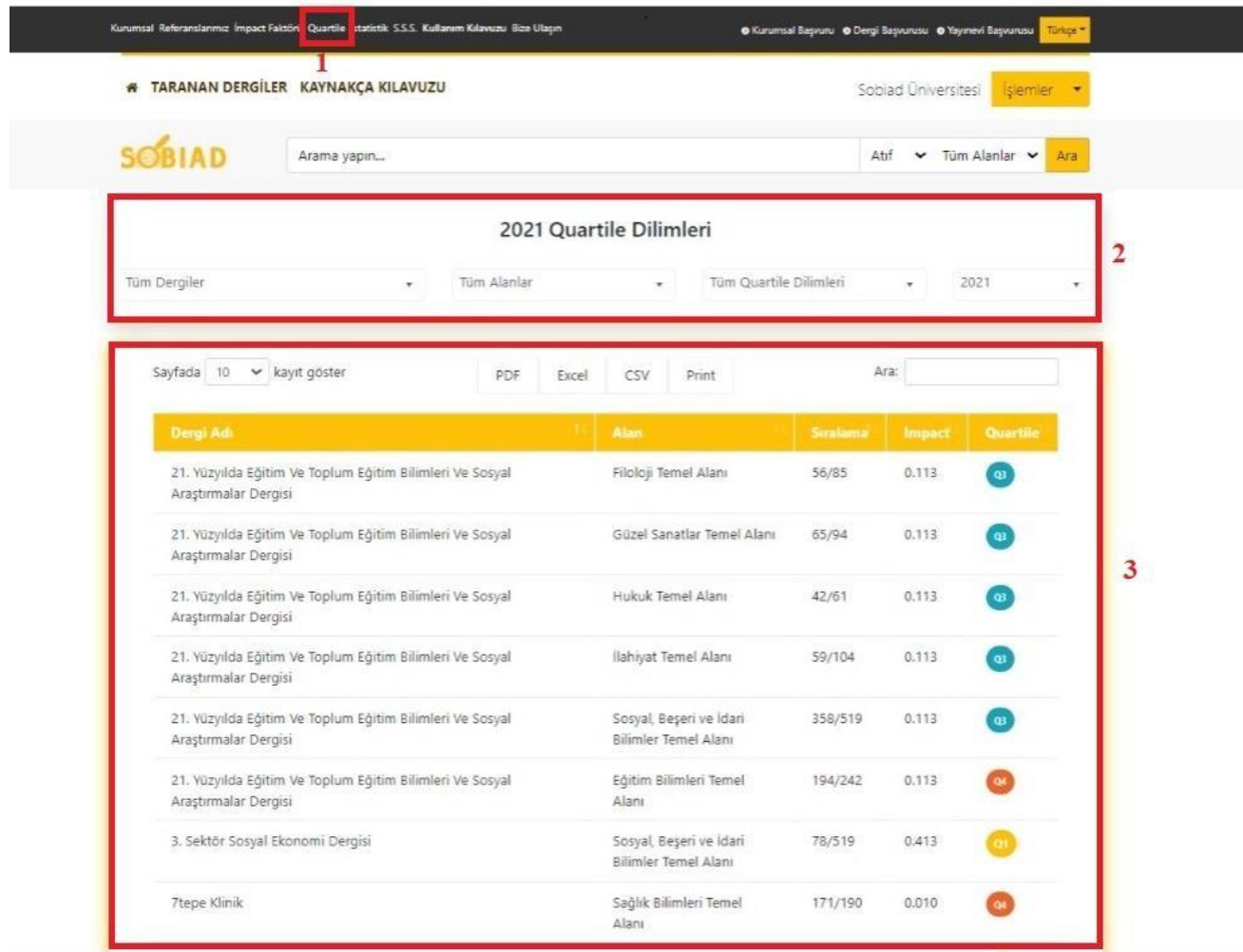

1 numaralı alanda Quartile Dilimleri bölümüne ulaşabilirsiniz.

2 numaralı alanda Quartile Dilimlerini; Tüm Dergiler, Tüm Alanlar, Tüm Quartile Dilimlerini yıllara göre seçenekler dahilinde seçip aramanızı yapabilirsiniz.

3 numaralı alanda seçtiğiniz seçeneklerin sonuçlarının yer aldığı bölümü görebilirsiniz.